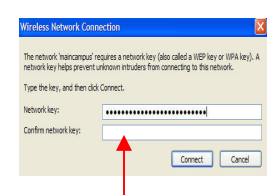

5. Type the following data encryption

Key code in both text boxes

> a pop up box will appear.

#### 12345678998765432112345678.

#### This Key will change each semester

For updated data encryption Key code call the

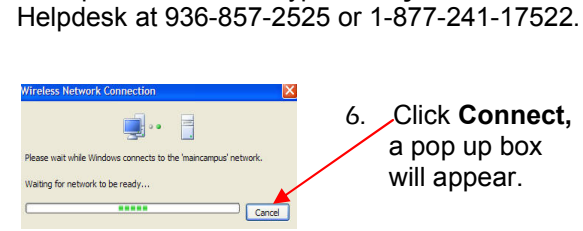

7. Once the connection is made you will see that it is connected.

At this point you should click on your web browser (i.e. Internet

 Explorer) to access the Internet. Once you browser is open, you will see the following screen.

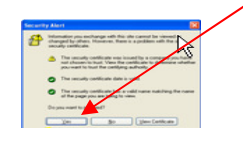

8. Click Yes on the dialog box .

- 9. Enter your PVAMU email Username and password.
- 10. Click Submit. A pop-up box will appear letting you know that you have been connected to the network. Keep this window in order to logoff when done.

Logging Out

It is important to keep this box open while you are on the network. If you have a pop-up blocker, it is suggested that you allow pop-ups from this log-in page. The window can be minimized on your desktop. When ready to log off the network:

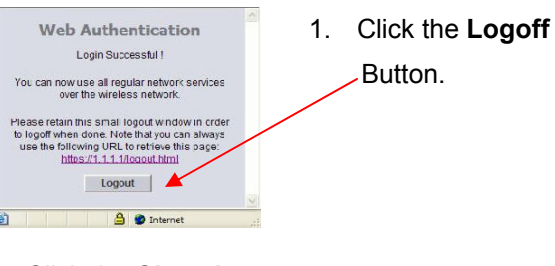

2. Click the Close button and close all Internet browser windows.

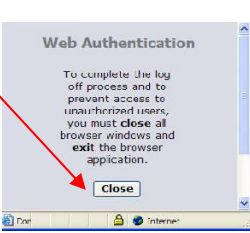

# PVAMU **Wireless** Network

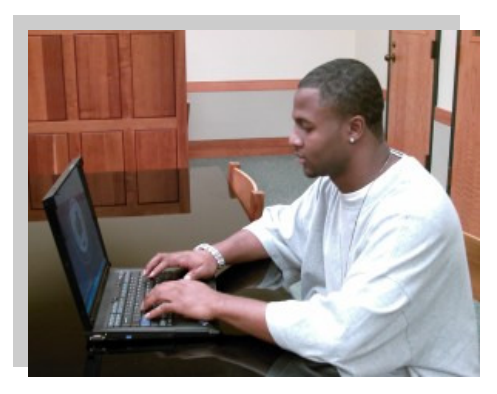

# **Information Technology Services**

HelpDesk: 936-857-2525 or 1-877-241-1752

# **Information Technology Services**

HelpDesk: 936-857-2525 or 1-877-241-1752

### Before Connecting to the PVAMU Wireless Network

- 1. Verify your computer meets the minimum requirements for using wireless access.
- 2. Identify your Student Login ID.
- 3. Install antivirus on your computer if it does not already have it
- 4. Call the Helpdesk if you need assistance at:

936-857-2525 or 1-877-241-1752

# Wireless Specifications

#### **Hardware**

• PC/Mac computer with built-in wireless

or and the contract of the contract of the contract of the contract of the contract of the contract of the con

• PC/Mac computer with a wireless adapter conforming to:

WiFi 802.11a, 802.11b or 802.11g

#### Software:

 • Microsoft Windows XP with Service Pack 2 Virus protection software – University provides McAfee Antivirus software to students faculty and staff free of charge.

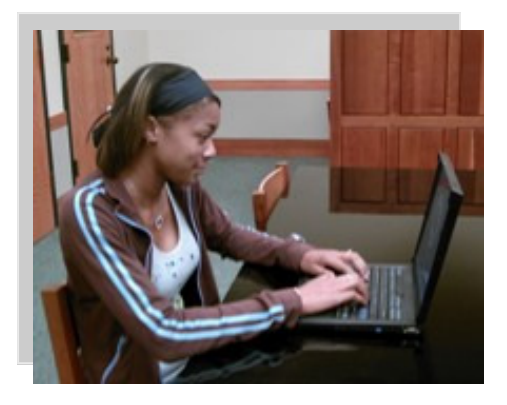

# Student Login ID, Username and Password

- 1. Open your web browser, type www.pvamu.edu
- 2. Select Student Portal. Sandent Portal Or
- 3. In the Address box type http:panthertracks.pvamu.edu/
- 4. Click on Enter Student Services
- 5. Enter your Student ID (Campus Wide ID No. or SSN)
- 6. Enter your PIN which is initially your six digits (mmddyy) date of birth.

#### Examples:

Student ID Example: 1006432

PIN Example: 030277

- 7. Click the Login button
- 8. Click E-mail Addresses and Personal Web Page.
- 9. Make a note of Email Address 1. This is your official PVAMU email address.

The name before the @ character is your username

Example: bsmith7@pvamu.edu

Username is bsmith7

 Initially your password is your six digits (mmddyy) date of birth.

#### Example: 030277 (mmddyy)

Note: We encourage all students to immediately change their password to a strong password in line with the University Policy

#### http://www.pvamu.edu/pages/1349.asp

Access the following link to Reset your Password.

 https://pvumail.pvamu.edu/iisadmpwd/ students/aexp2b.asp

## Installing Antivirus Software

Follow these instructions to access and install the software:

- 1. Use your Internet Browser to access the following site: ftp2.pvamu.edu
- 2. Type in the following your Username: pvamu1876
- 3. Type in the following Password: pvamu1876
- 4. Open the Virus Software folder
- 5. Save the Virus Scan. zip and Installation Guide. PDF files to your computer
- 6. Unzip the file and run the setup.exe file to install.

## Network Access Setup

1. Click on the **dialog box** (Wireless networks detected) and the following screen will appear.

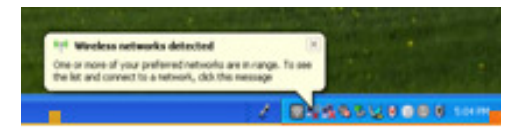

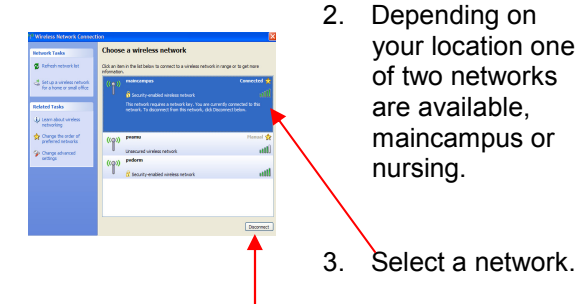

4. Click the **Connect** button.